## **Bidder Q & A**

Bidder Questions and Answers are facilitated through the Alaska DOT&PF Bid Express website.

## *Use Internet Explorer web browser for Bid Express*

You do not need to be a Bid Express subscriber to ask questions or view questions asked by other potential bidders.

- 1. Go to the Alaska DOT&PF Bid Express website:<https://www.bidx.com/ak/main>
- 2. Click the **Lettings** tab.

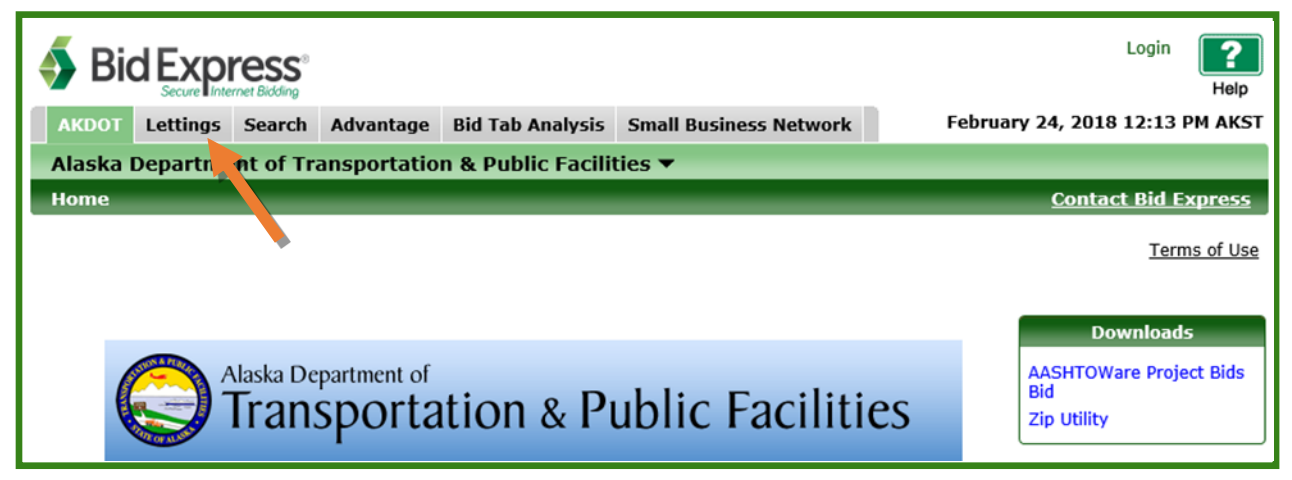

3. Find the letting in the List of Lettings and click the **Letting Date link** (Letting Date = Bid Opening Date).

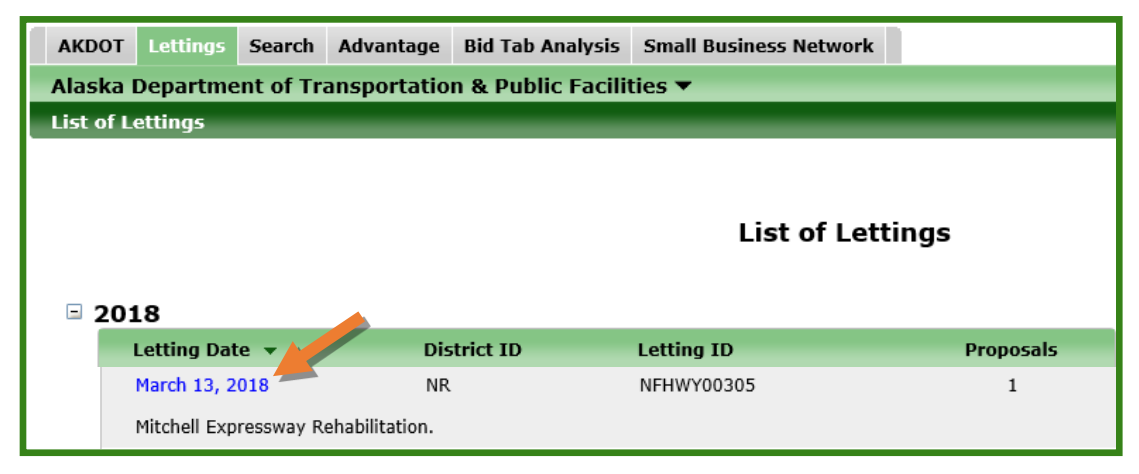

4. Click the **Proposal Link**. (The Questions and Answers on the Letting Page is for VIEWING questions and their answers once DOT makes them public.)

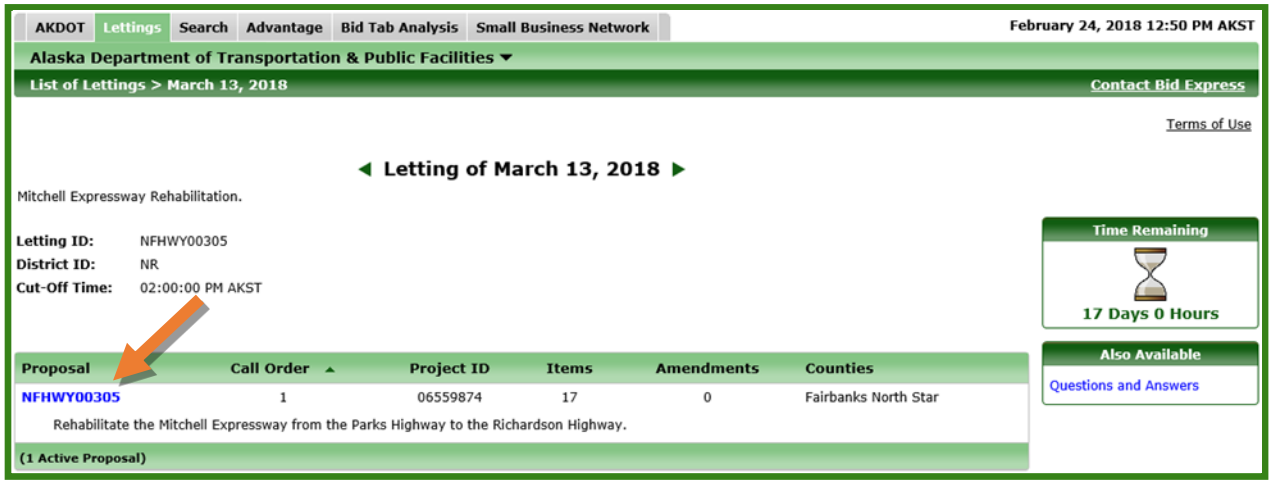

5. Click the **Questions and Answers** link in the Also Available box.

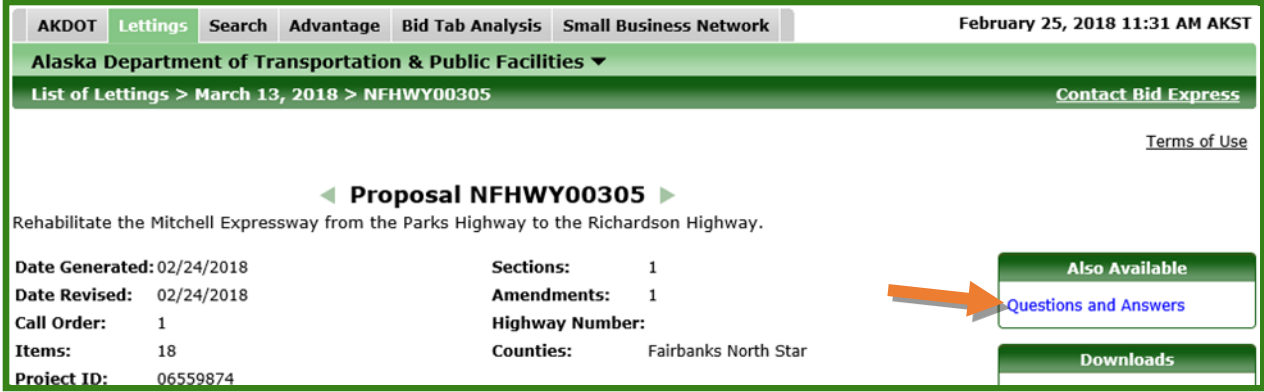

6. Click the **Submit a Question** link.

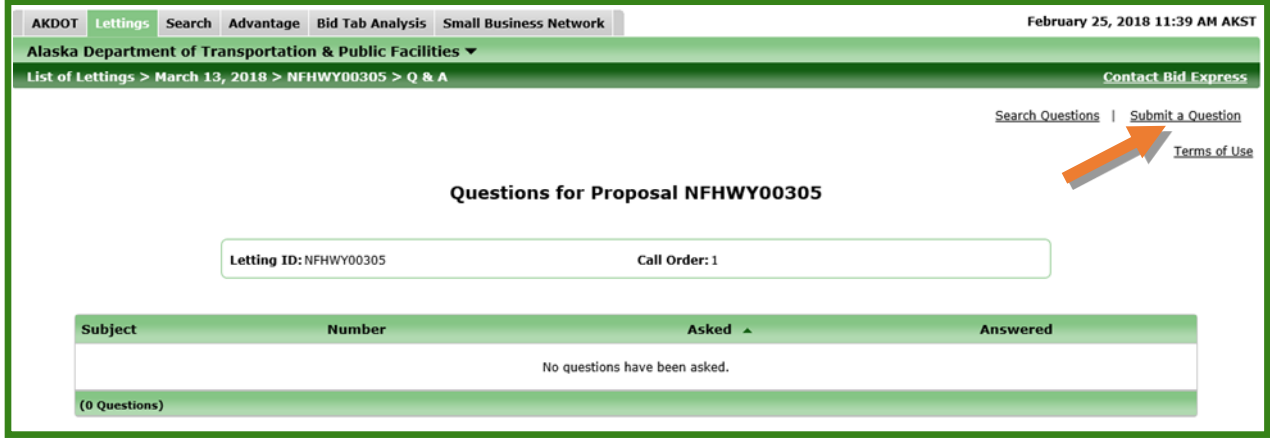

- 7. Enter in your information and your company's information.
- 8. In the **Subject** field, enter in a few words describing the topic of your question.
- 9. Type your question in the **Question** field.
- 10. Click **Ask**.

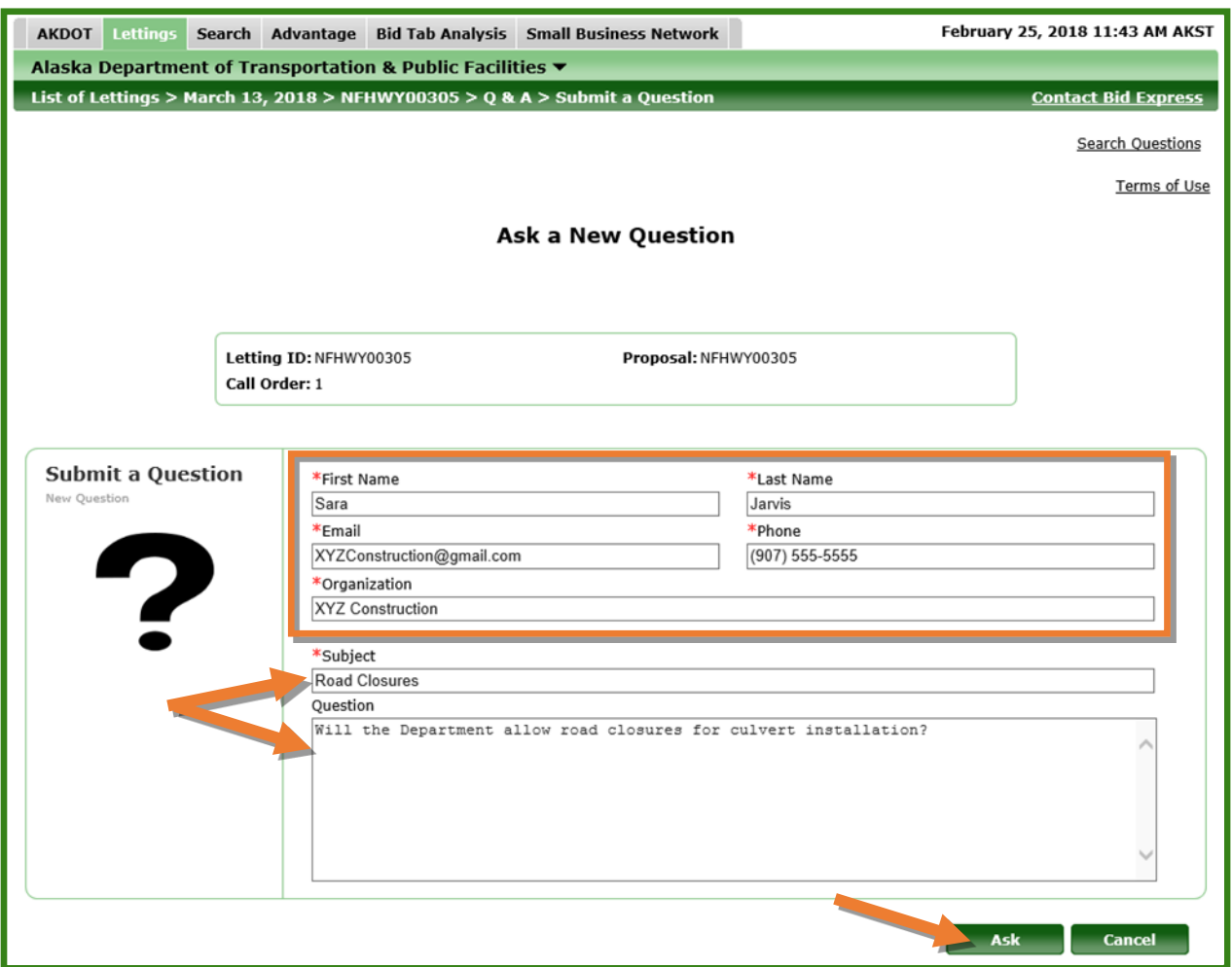

If you are a Bid Express subscriber and are logged in, the screen looks a little different since the account provides some information about your company.

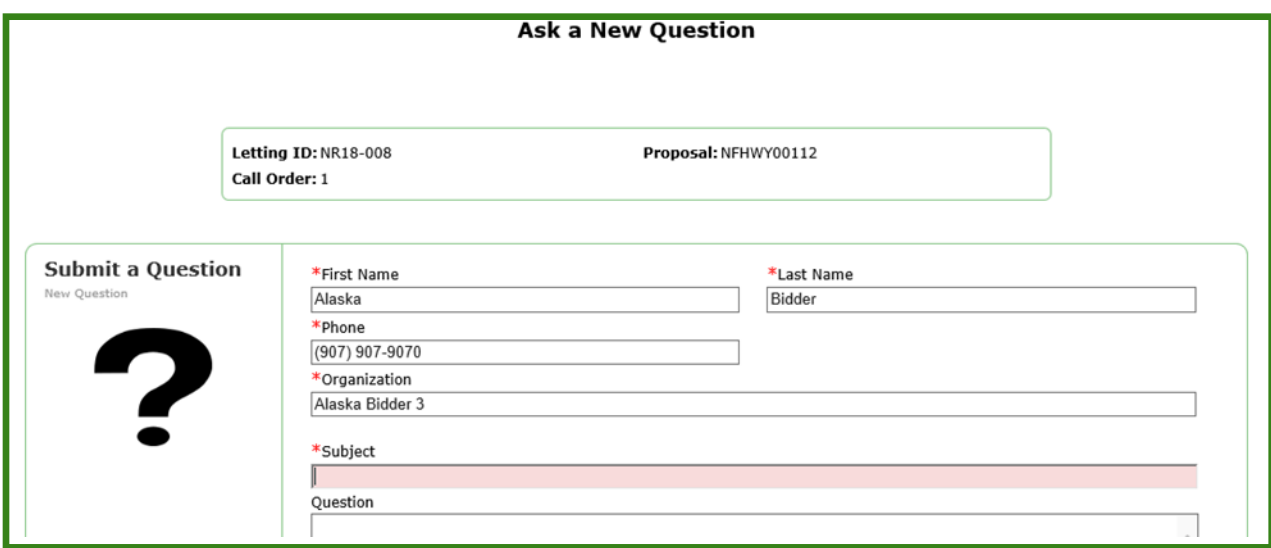

You will receive a message confirming that your question has been submitted.

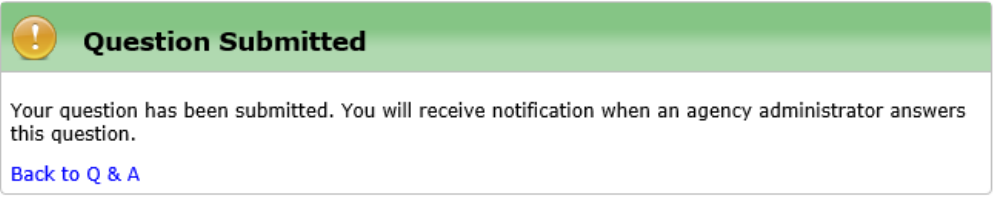

When DOT answers the question, you will get an email notifying you of the answer (similar to the notification below).

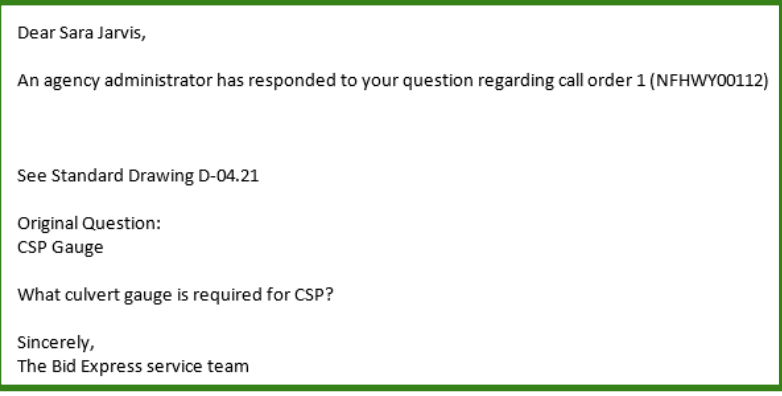

Once the question is answered, it also becomes public on both the letting and proposal.

You can view the answer in the Letting area.

1. Click the **Questions and Answers** link.

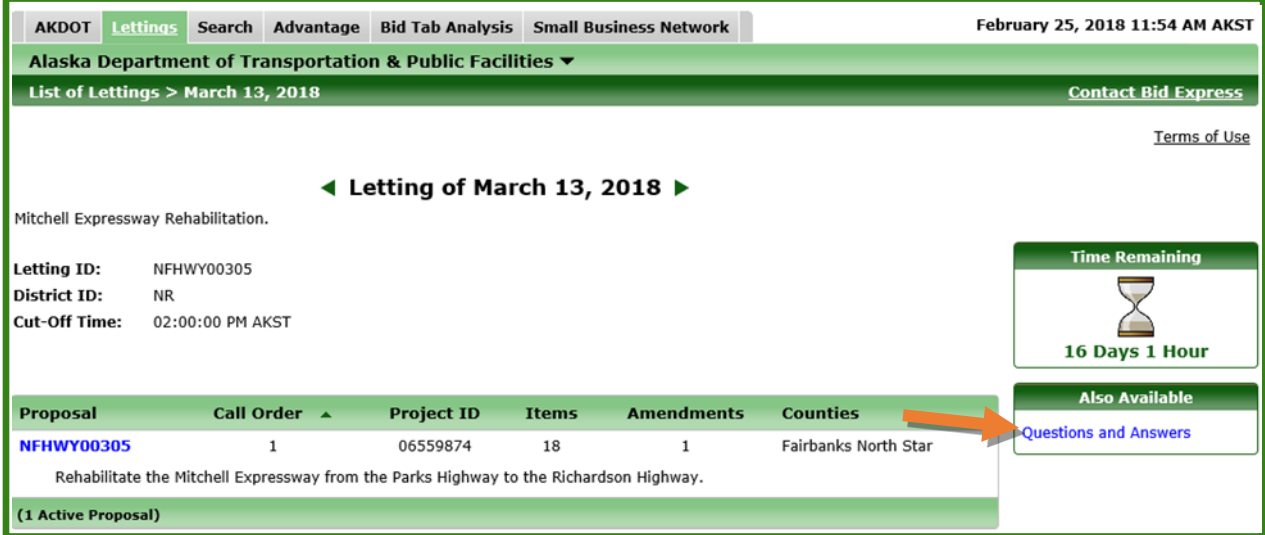

2. Click the **Question bar** to open the question and answer.

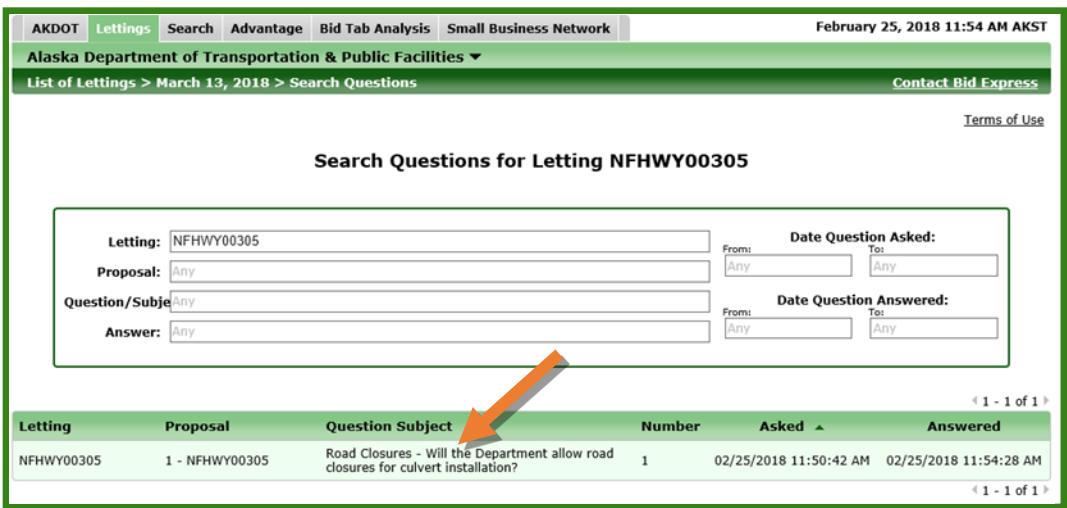

You can also view the answer in the Proposal area.

1. In the Letting, click the **Proposa**l link.

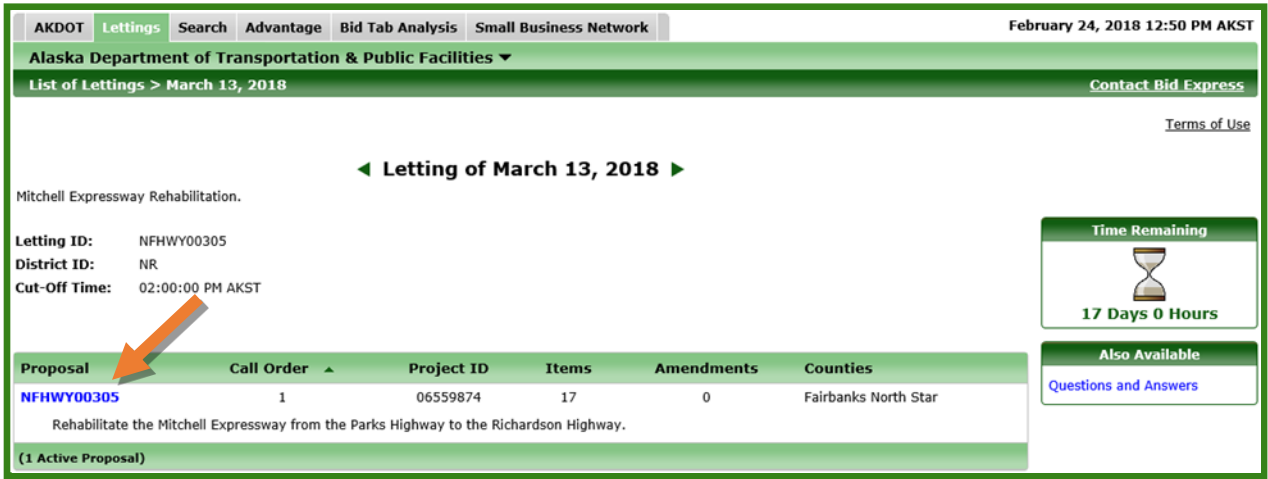

2. Click the question **Subject** link.

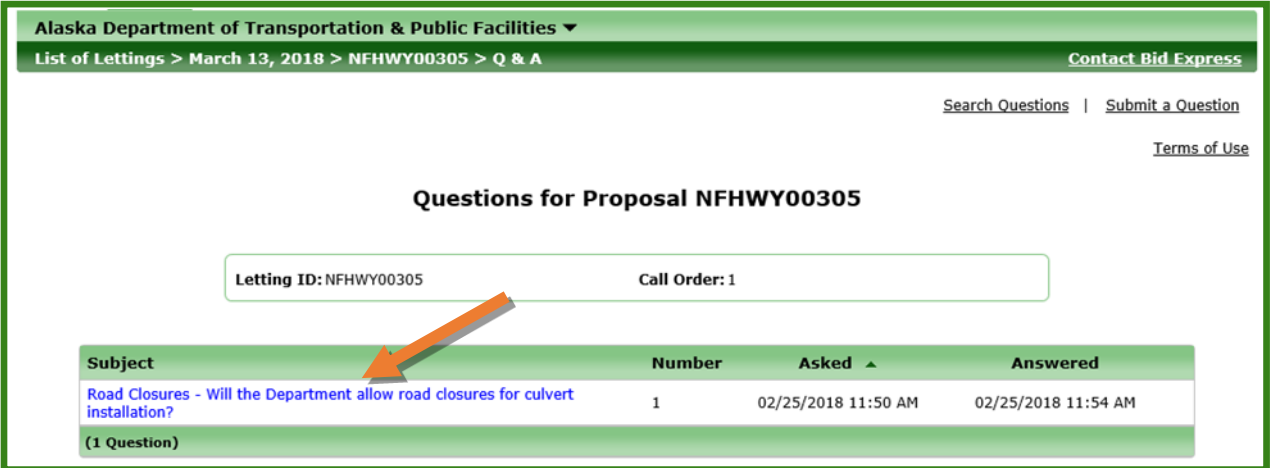